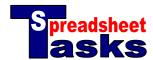

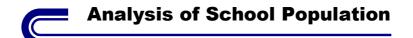

| Skills Check  |              |  |  |  |
|---------------|--------------|--|--|--|
| Difficulty    | 1            |  |  |  |
| Formatting    | $\checkmark$ |  |  |  |
| Functions     | $\checkmark$ |  |  |  |
| Charts        | $\checkmark$ |  |  |  |
| Sorting       |              |  |  |  |
| Extrapolating |              |  |  |  |

This spreadsheet will provide statistical analysis of Years 7-11 in a school population.

| Year Level | Number          | Frequency | % Frequency | Cumulative<br>Frequency    | % Cumulative<br>Frequency | Total This Age<br>and Above |
|------------|-----------------|-----------|-------------|----------------------------|---------------------------|-----------------------------|
|            |                 |           |             |                            |                           |                             |
| Yr 7       | 122             | =B2       | =C2/\$B\$8  | =SUM(\$C\$2:C2)            | =E2/\$B\$8                | =SUM(B2:\$B\$6)             |
| Yr 8       | 110             |           |             |                            | <b>#</b>                  |                             |
| Yr 9       | 125             |           |             |                            |                           |                             |
| Yr 10      | 118             |           | Т           | hese will show an error i  | f                         |                             |
| Yr 11      | 102             |           |             | completed before Column B. |                           |                             |
|            |                 |           |             | ou can ignore this error.  |                           |                             |
| Total      | =SUM(B2:B6)     |           |             |                            |                           |                             |
| Average    | =AVERAGE(B2:B6) |           |             |                            |                           |                             |
| Highest    | =MAX(B2:B6)     |           |             |                            |                           |                             |
| Lowest     | =MIN(B2:B6)     |           |             |                            |                           |                             |

## **Tasks**

- **a. Open** a new spreadsheet and copy the data as shown above. The calculation cells (starting with the '=' sign) should show a calculated number rather than the formula.
- b. Select the calculated cells in the Yr 7 row (C2:G2), and use the fill handle to fill down to Yr11.
- **c.** Select the Sum, Average, Max and Min calculations in the 2<sup>nd</sup> column (B8:B11), and **fill across** all the columns used.
- **d.** Format all text as Arial Size 8. Bold all headings and year groups.
- Format all decimals to 0 decimal places and the percentage columns as percentages.
- **f.** Change the **cell widths** for all columns to 90 pixels (select across all columns, then change the width of one column by dragging the line between the grey cells above Row A. All selected columns will change).
- g. Select A1:G1 and fill with the colour 'Light Yellow'. Add borders around all selected cells.
- h. Select the range A2:A6. Hold down the 'Ctrl' (or %) key and select A8:A11. Align the cells to the right, fill with the colour 'Tan' and add borders.
- i. Hold down the 'Ctrl' (or %) key and select B2:B6, B8:B11, D2:D6, D8:D11, F2:F6, F8:F11. **Fill** with 'Light Green' and add **borders**.
- j. Hold down the 'Ctrl' (or #) key and select C2:C6, C8:C11, E2:E6, E8:E11, G2:G6, G8:G11. Fill with 'Light Blue' and add borders.
- **k.** Select cells A2:B6 and use the chart wizard to create a **pie chart**. In Step 3, give the chart the **title** "Numbers in Each Year". Click on the 'Data Labels' tab and select '**Show values**'. Finish the chart.
- You may need to make the box containing the '**legend**' wider so that the text is shown neatly (the legend is the box on the chart containing the labels).
- m. Increase the size of the chart and place it under your data.
- n. Save your work as "School Population".